# **Steps for OSL Receipts**

The OSL receipts may be entered from **22-Mar-2020 with the receipt date as 22-Mar-2020 (Sunday)** in all the cases of OSL, for clear identification of the OSL receipts.

Please follow the following steps for preparing OSL Receipt.

1. The **receipt date** has to be changed to **as 22-Mar-2020** as shown below in the screen shot.

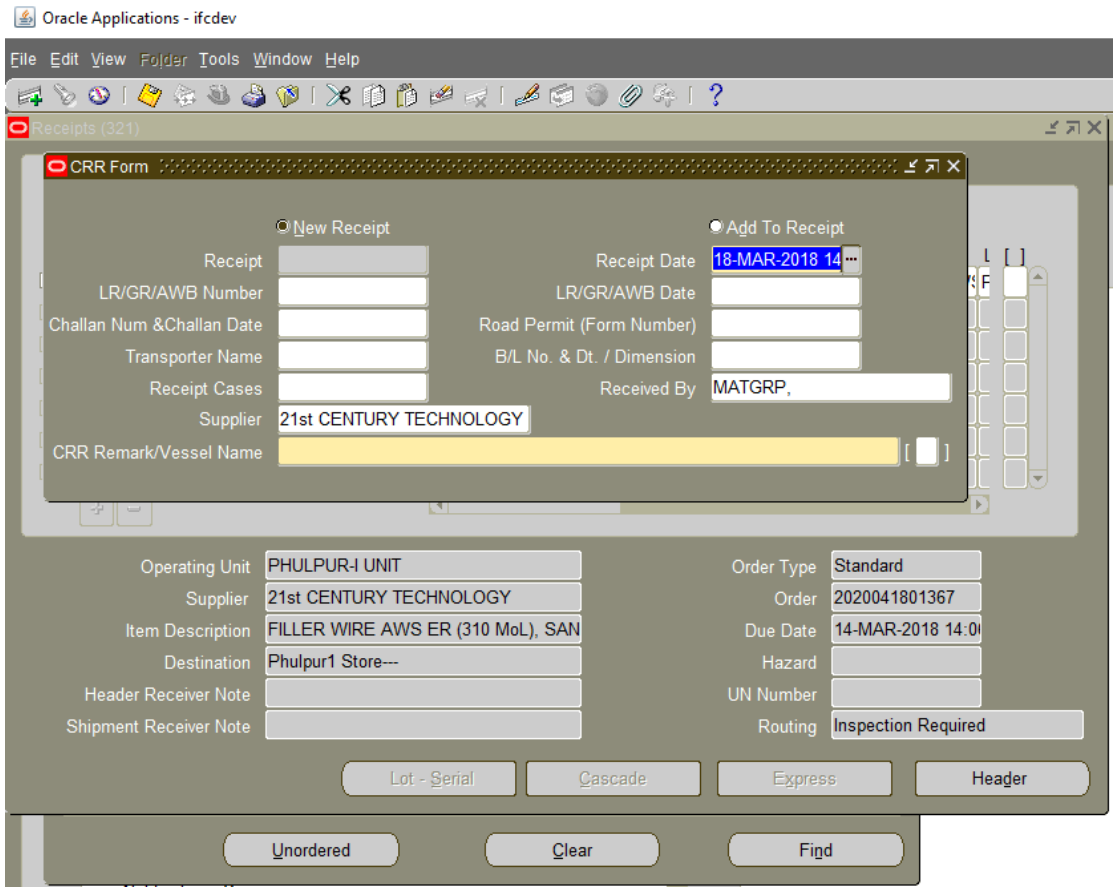

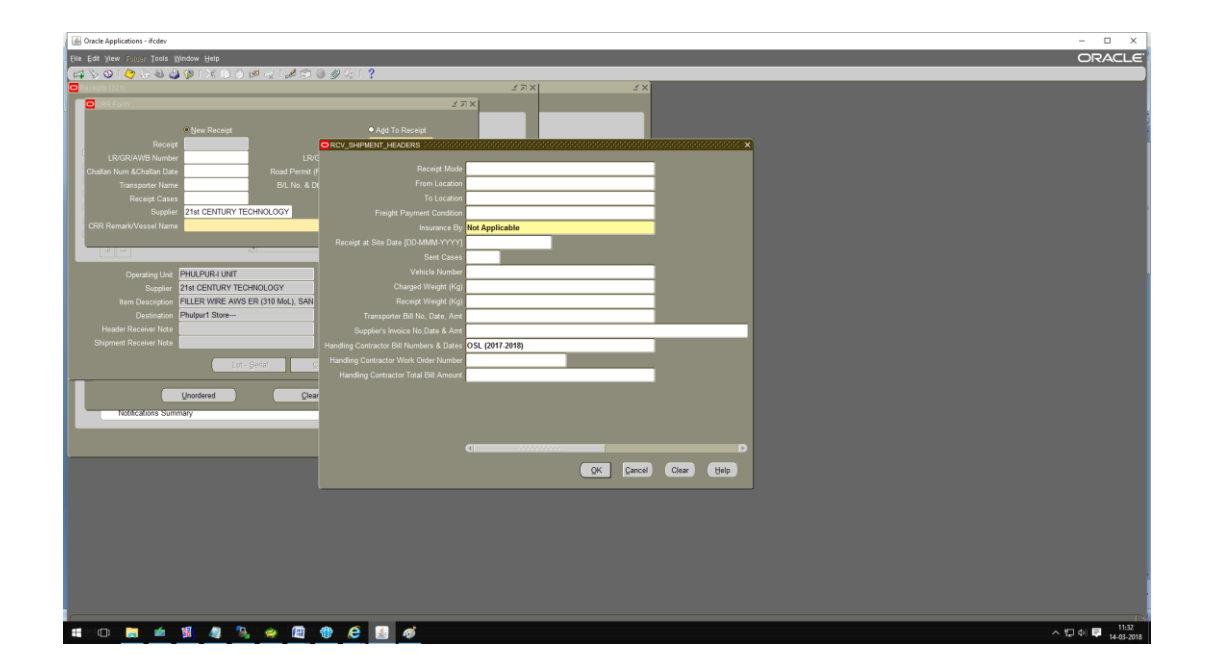

2. The **OSL (2019-2020)** to be entered in **Handling Contractor Bill Number & Date** Column provided in DFF. The screenshot has been attached below.

# 3. Please **send the OSL receipt for Valuation:**

#### **Steps for Accounts User:-**

Please enter **Supplier Invoice Number** as OSL|SRV Number e.g. for SRV number 2020062001575 enter OSL2020062001575 as invoice number.

### Please enter **Supplier Invoice Date** as **22-Mar-2020**.

Users must delete all GST taxes from the receipt which have defaulted from Purchase Order.

Please do not delete other taxes.

#### Confirm Taxes.

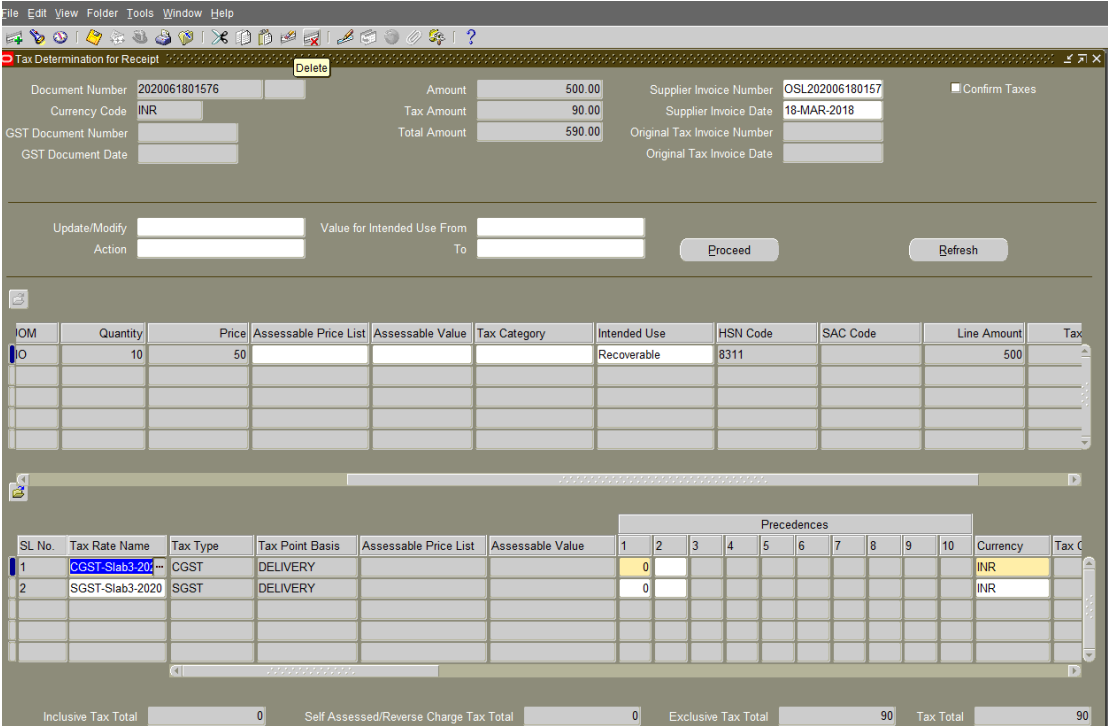

4. Please make sure to **modify the transaction date as 22-Mar-2020** under detail tab **at the time of Accepting and delivery the receipt.** The screenshot is attached.

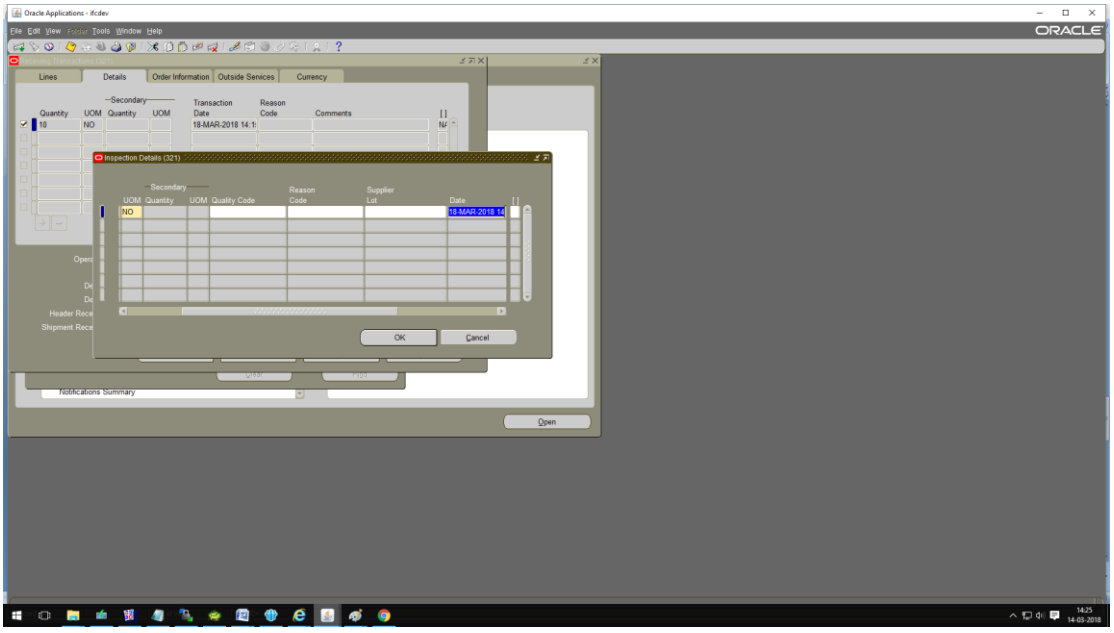

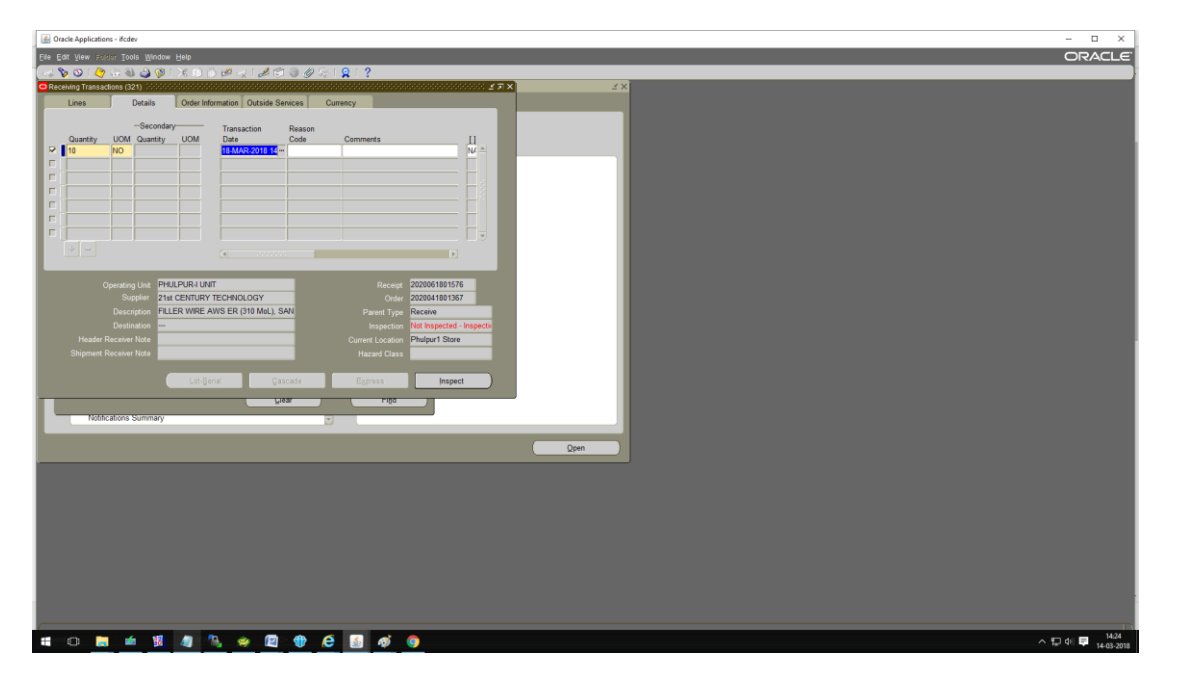

# 5. Hand-over the **OSL receipts to the accounts.**

Copy of receipt is as below to show with the place where OSL (2019-2020) would print.

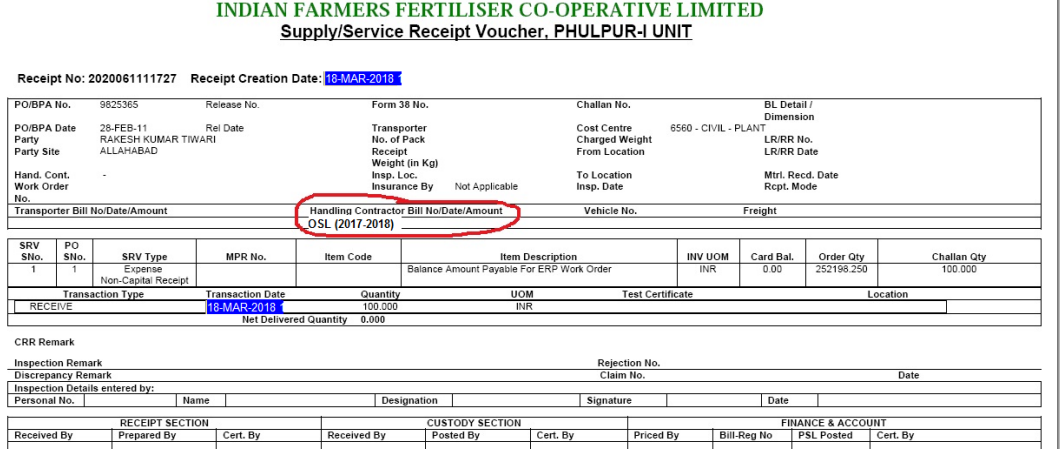